### **SELLER MANUAL**

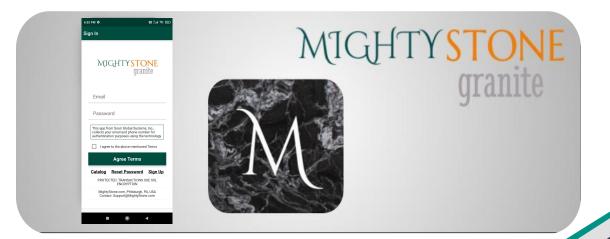

# MIGHTYSTONE

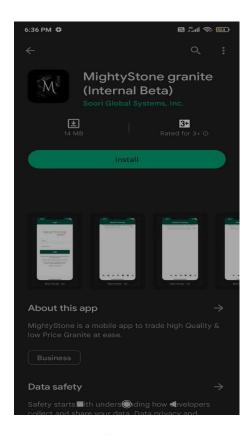

#### **Installation**

- 1. On your device, launch Google Play Store or App Store.
- 2. Search for "MightyStone".
- Install "MightyStone granite" App.
- 4. Launch "MightyStone granite" App.

# MIGHTYSTONE

### Sign Up

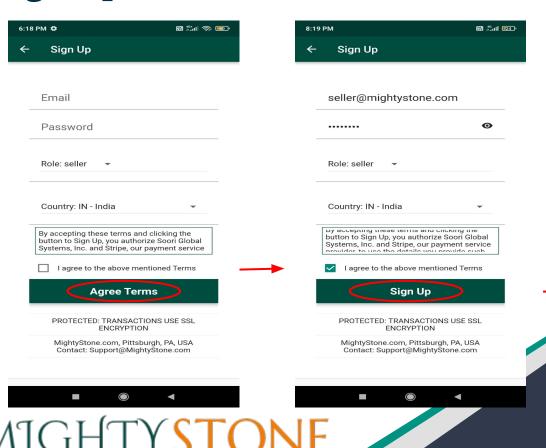

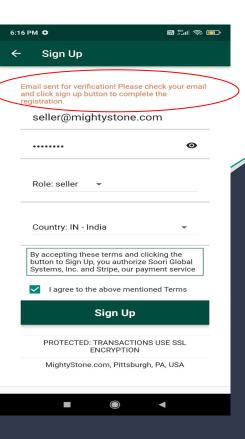

### Sign In

#### Mobile

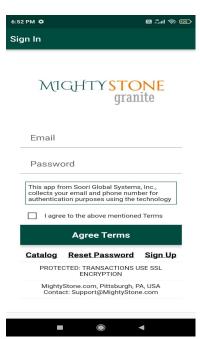

#### Tab

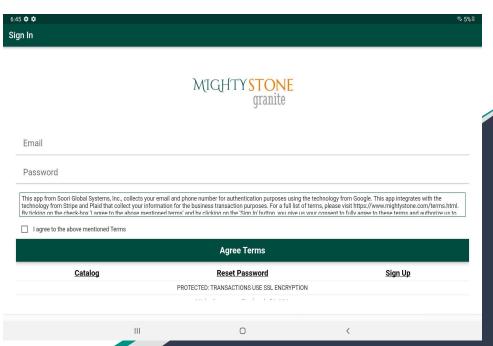

# MIGHTYSTONE

### Pricing plan

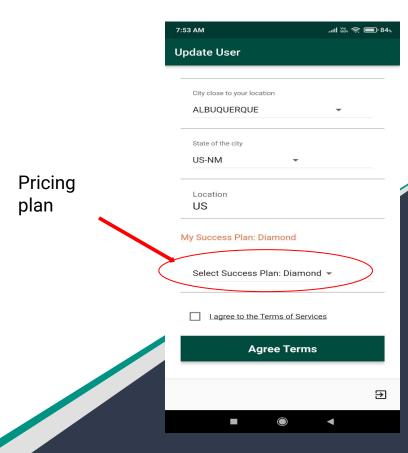

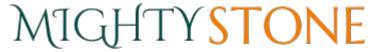

### **Add Inventory**

Once you click on the icon you will be taken to the "Add Inventory" page.

Here you can put in details regarding your products, and save them to your "available inventory."

The "Number of Slabs", you enter here will be converted automatically in to "product" bundles.

Note; Review terms, click 'I agree to the above mentioned terms' and save,

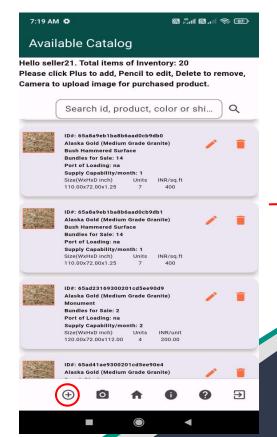

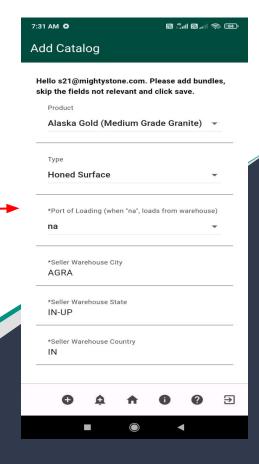

MIGHTYSTONE

### **Available Inventory**

After signing in, you will be prompted to your home page. This is where you will be able to search, view, add, edit, and delete the products in your inventory.

The products you see on this page, are the same products buyers will see on theirs. Whenever you make a change to your inventory, it will be reflected on the buyers' page immediately.

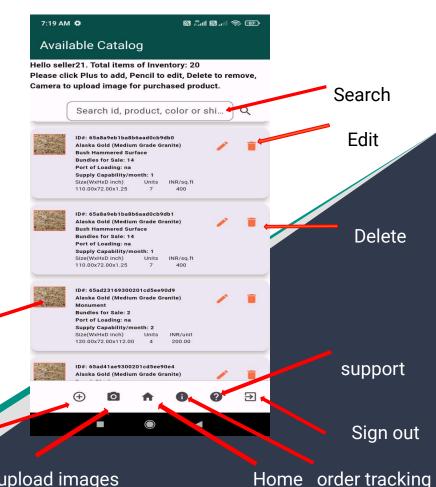

MIGHTYSTONE

upload images

More

details

### **Edit images**

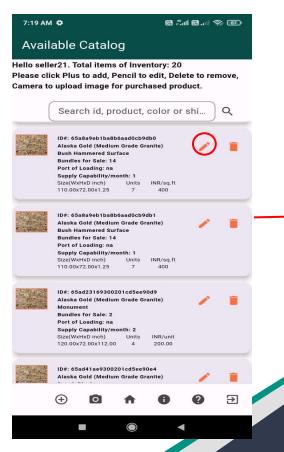

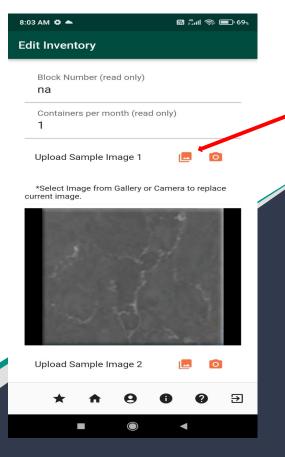

Edit

**Image** 

# MIGHTYSTONE

#### **Add New Product**

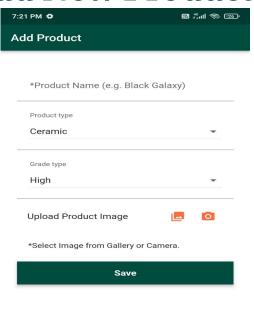

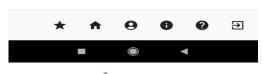

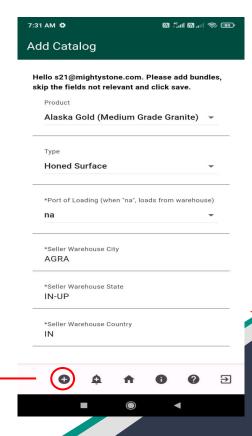

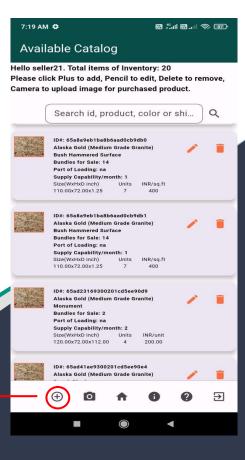

### **Updating Price For Buyer**

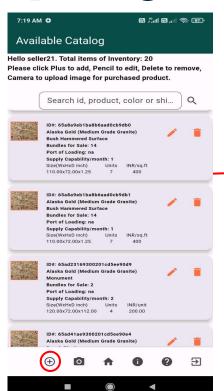

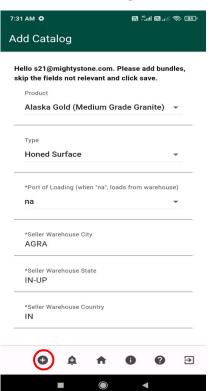

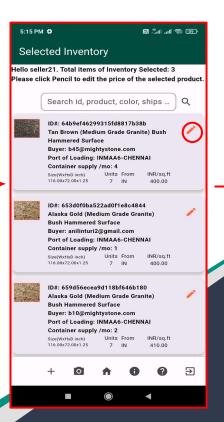

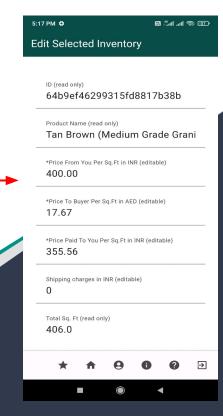

### MIGHTYSTONE

#### **Confirmed Inventory**

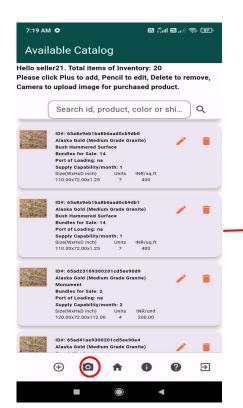

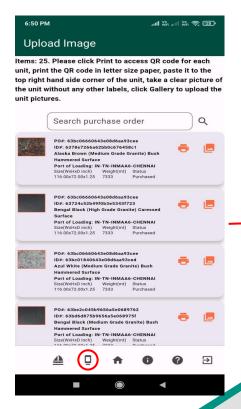

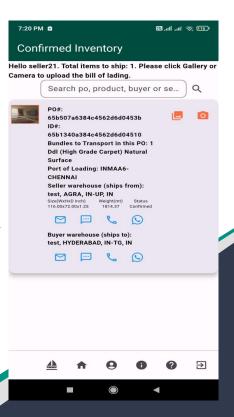

## MIGHTYSTONE

#### **Shipped Inventory**

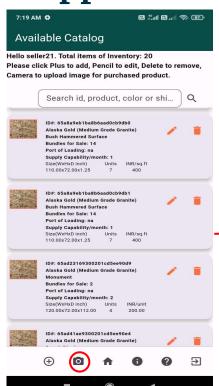

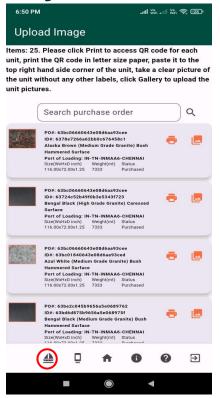

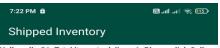

Hello seller21. Total items to deliver: 1. Please click Gallery or Camera to upload delivery signature. Please click Dock to upload bill of lading and ship.

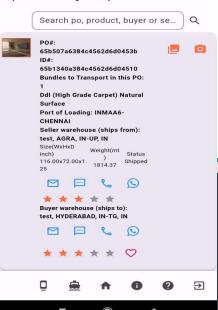

### MIGHTYSTONE

### **Uploading Images**

Once a buyer has purchased an item from your inventory, you will upload 'actual' slab images using the "Upload Image" page. You will do this by clicking on the icon.

Here you will click the click the click of each slab of the bundle, attach the QRCode to each slab, take a picture and click on click icon to upload image. Once the images uploaded are fine, the status changes to "Uploaded" and the images uploaded are viewable in "Order Tracking Details" for reference.

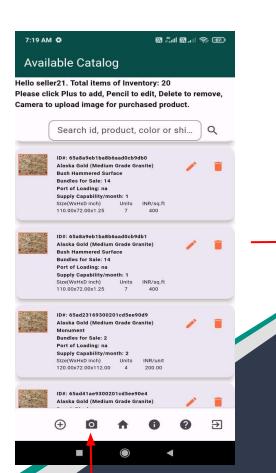

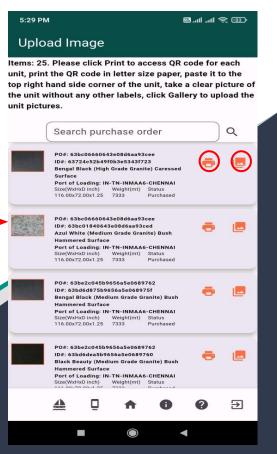

### **Uploading Images (cont'd)**

Once you are on the Upload Image page, when you click on the icon, you will be prompted to the display QRCodes page.

Here you can click the QRCode image for each slab, share or copy the QRCode image, take a clear picture of the QRCode in a letter size paper, 'attach it to the top right hand side corner of the slab', take a clear picture of the slab without any other label.

You will then click icon to upload the slab image on the Upload Image screen. You can see a detailed graphic of this process on the next slide.

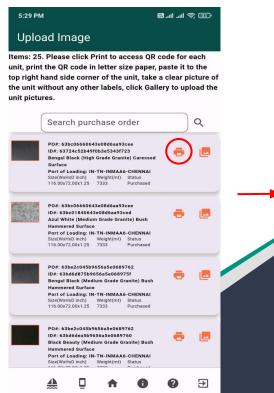

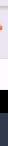

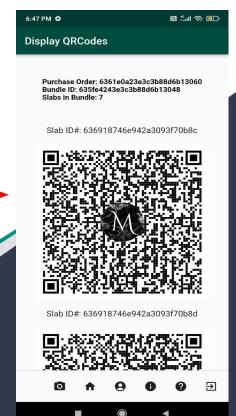

#### Upload one image for the entire bulk order

This is helpful for sellers if the bundle consists of several units such as premium surface tiles of 1 ft by 1 ft. In such scenarios, sellers can leverage this feature to upload a single tile image for buyer's review.

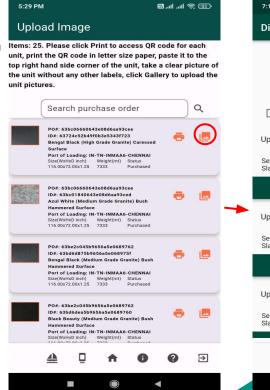

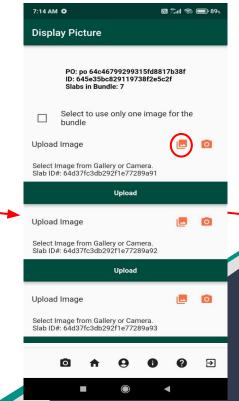

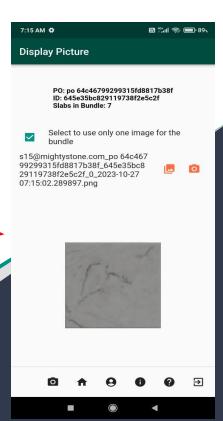

### MIGHTYSTONE

**Customize Profile** 

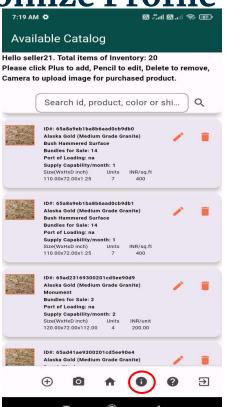

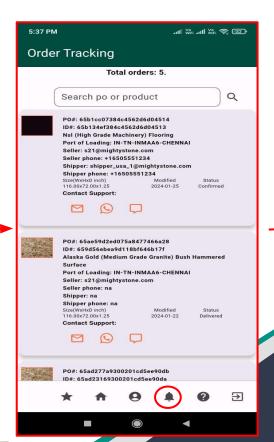

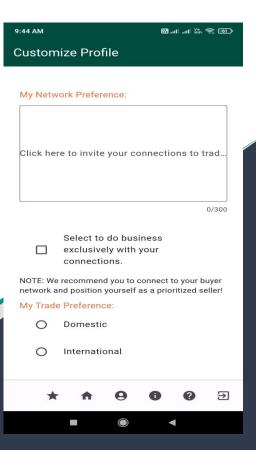

### User Profile - Update

You can also always update your personal profile by

clicking the e icon.

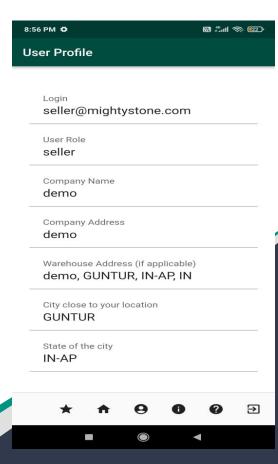

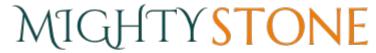

#### **Contact Support**

Throughout the process, if there are ever any issues or problems, you can always contact our support by clicking the picon.

Information related to mobile app screens and icons is available in user guid which can be reviewed and downloaded by clicking the 'Download User Guide' link.

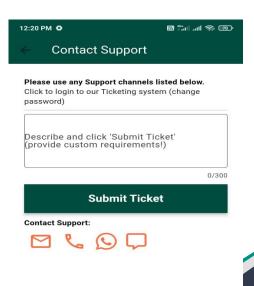

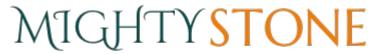

#### Send Chat Message

Type the text in message field and click the icon to send the chat message to the support team member. Message sent by you shows up on the right hand side of the chat room. Message returned by the support team member shows up on the left hand side of the chat room.

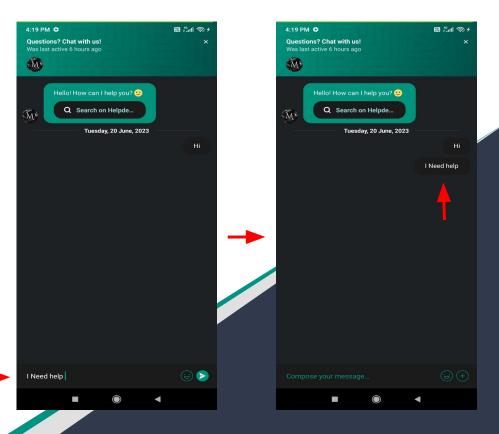

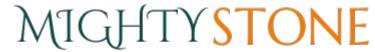

### **Order Tracking**

Once a buyer has purchased an item from your inventory, you will get a notification if you are outside the app.

You can then click the icon where you can track orders, and receive more details in regards to the purchase.

The next step, for you as a seller, is to upload a picture of the product, so the buyer can pay the rest of the payment.

To do this go back to home page and click on the icon.

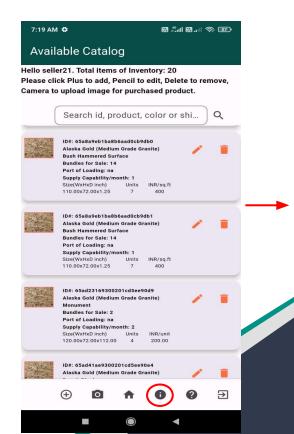

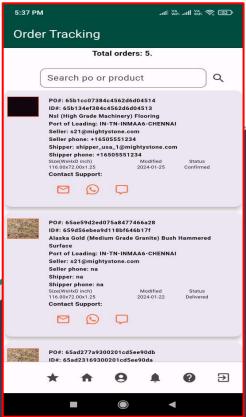

### **Rating Tracking**

At the end of a transaction, and once you receive the "delivered" notification, you will be prompted to rate the transaction.

Click the icon and rate how well the transaction went.

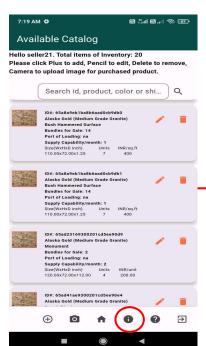

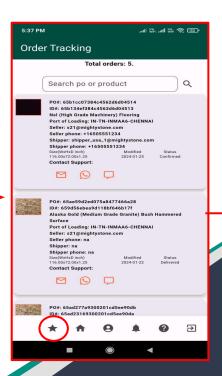

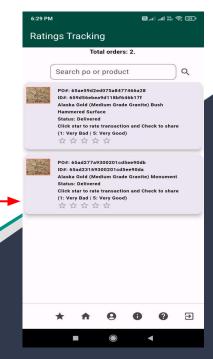

### MIGHTYSTONE

### **Tracking Your Product To Delivery**

Throughout the purchasing, delivering, and shipping process, you will receive notifications whenever there is an update it the status of the product.

As a buyer you will receive, "uploaded" when the seller has uploaded the product image, so you can review.

You will also receive a notification when the product is "confirmed" for shipping, when the product is "shipped" and "delivered".

You can also track this process by clicking the licon and checking the status.

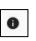

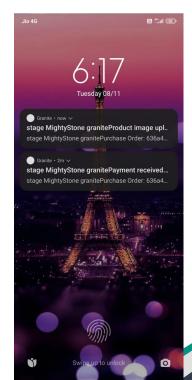

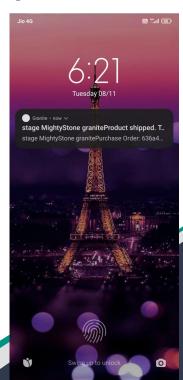

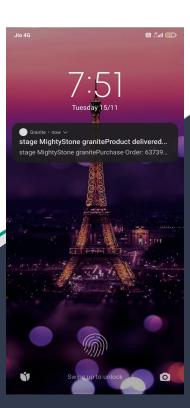

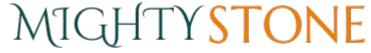

#### **Email Notifications**

When the order is confirmed, for 'each' product bundle of the purchase order, you receive an email shown below, which includes the shipper info. and the the 'price to be paid' to you for 'each' bundle of the purchase order. You will also receive the email notification when your product is "purchased", "shipped" and "delivered".

|   | MightyStone Purchase Order: 5f9742e59cfc57539dd0a8                                                                                                    | 25 Int | Inbox x |   |  |  |  |
|---|----------------------------------------------------------------------------------------------------|--------|---------|---|--|--|--|
| • | @mightystone.com                                                                                                    | ☆      | 4       | : |  |  |  |
|   | Purchase Order: 5f9742e59cfc57539dd0a825                                                                                                    |        |         |   |  |  |  |
|   | Invoice Details:                                                                                                    |        |         |   |  |  |  |
|   | Black Galaxy (High Grade) 7 units 120.00"x72.00"x1.25"                                                                                                    |        |         |   |  |  |  |
|   | Price To Be Paid:                                                                                                    |        |         |   |  |  |  |
|   | Shipper: @outlook.com                                                                                                    |        |         |   |  |  |  |
|   | Please collaborate with the shipper to ship the order as FOB. We will keep you posted on the payment to be made to you. Please reply to this E-mail if you ever need to contact us. |        |         |   |  |  |  |
|   | Regards,                                                                                                    |        |         |   |  |  |  |
|   | MightyStone.com                                                                                                    |        |         |   |  |  |  |

Sorting the email by the purchase order will show 'all' the product bundles of the purchase order associated with seller. Please notice that the same information is also available in 'order tracking' of the mobile app.

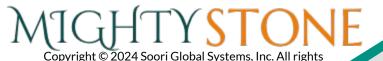

| +        | Add Inventory    | Press this icon in order to add your inventory.                                                                                              |
|----------|------------------|----------------------------------------------------------------------------------------------------|
| 0        | Upload Image     | Press this icon in order to take pictures when items are purchased by buyers.                                                                |
| ө        | User Profile     | Press this icon to to access your own personal profile and information.                                                                      |
| <b>^</b> | Home             | Press this icon in order to return to your homepage.                                                                                         |
| *        | Ratings tracking | Press this icon to review your experience after a purchase.                                                                                  |
| •        | Order tracking   | Press this icon in order to see more information on the items that have been purchased. You can also view the current status of the product. |
| 0        | Contact Support  | Press this icon if you have any questions, and need to contact the owners for assistance.                                                    |
| €        | Logout           | Press this icon to sign out.                                                                                                    |

| • | Add Prodect          | Press this icon                                                           |
|---|----------------------|---------------------------------------------------------------------------|
| ¢ | Inventory Selected   | Press this icon it shows the selected inventory                           |
| • | Customize Profile    | Press this icon to view the my network preference and my trade preference |
|   | Confiormed Inventory | Press this icon to view your shipping inventory                           |
|   | Shipped Inventory    | Press this icon to view your Deliverd inventory                           |
|   |                      |                                                                           |
|   |                      |                                                                           |
|   |                      |                                                                           |